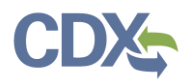

## Navigating MyCEDRI Dashboard (Reviewer Roles)

Explore the dashboard below by clicking the reference tags next to each hyperlink [\(Exhibit 1\)](#page-0-1) button or section of the page to learn more about the feature. Alternatively click the links in the index below the table to be directed to the given job aide topic.

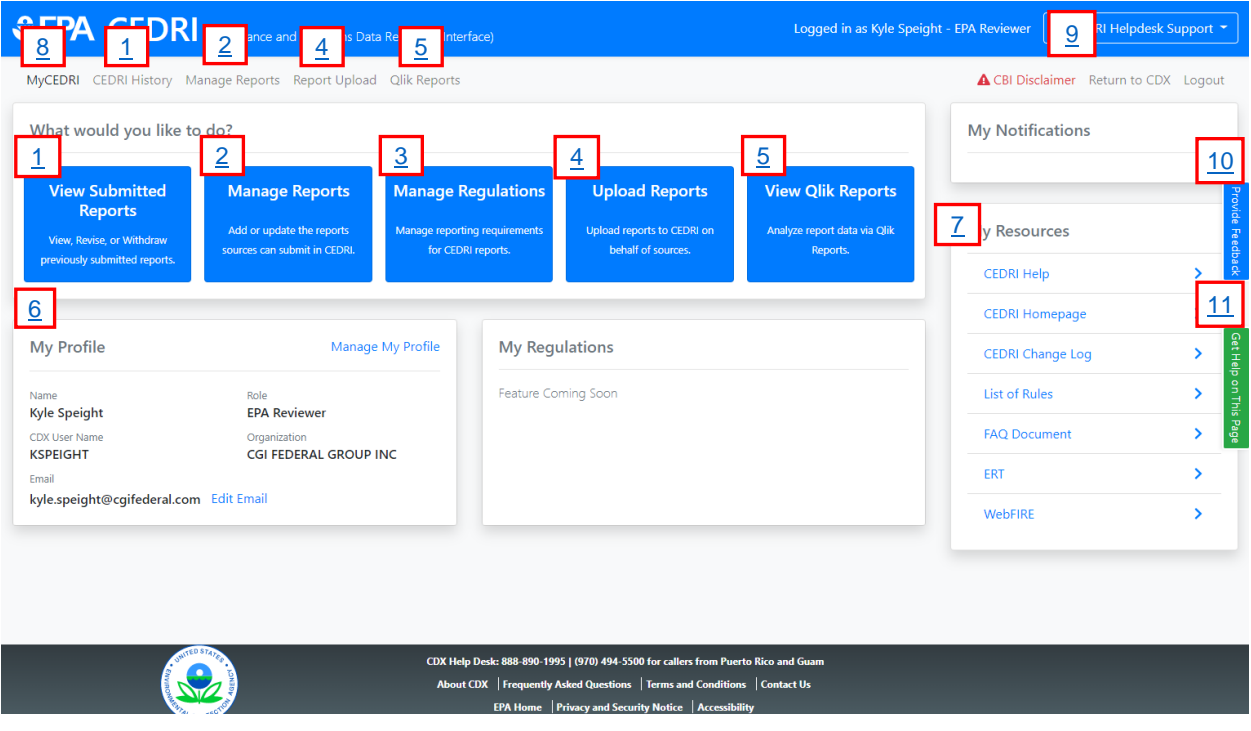

*Exhibit 1*

#### Table of Contents

- <span id="page-0-1"></span>1. [View Submitted Reports / CEDRI History](#page-0-0)
- 2. [Manage Reports](#page-2-0)
- 3. [Manage Regulations](#page-3-0)
- 4. [Upload Reports / Report Upload](#page-3-1)
- 5. [View Qlik Reports](#page-4-0) / Qlik Reports
- <span id="page-0-0"></span>6. [Manage My Profile](#page-5-0)
- 7. [My Resources](#page-6-0)
- 8. [CEDRI Helpdesk Support](#page-7-0)
- 9. [MyCEDRI](#page-8-0)
- 10. [Provide Feedback](#page-6-1)
- 11. [Get Help on This Page](#page-6-1)

**Note:** All features are not available to all CEDRI roles. The table below summarizes features available to each role

# Navigating MyCEDRI Dashboard

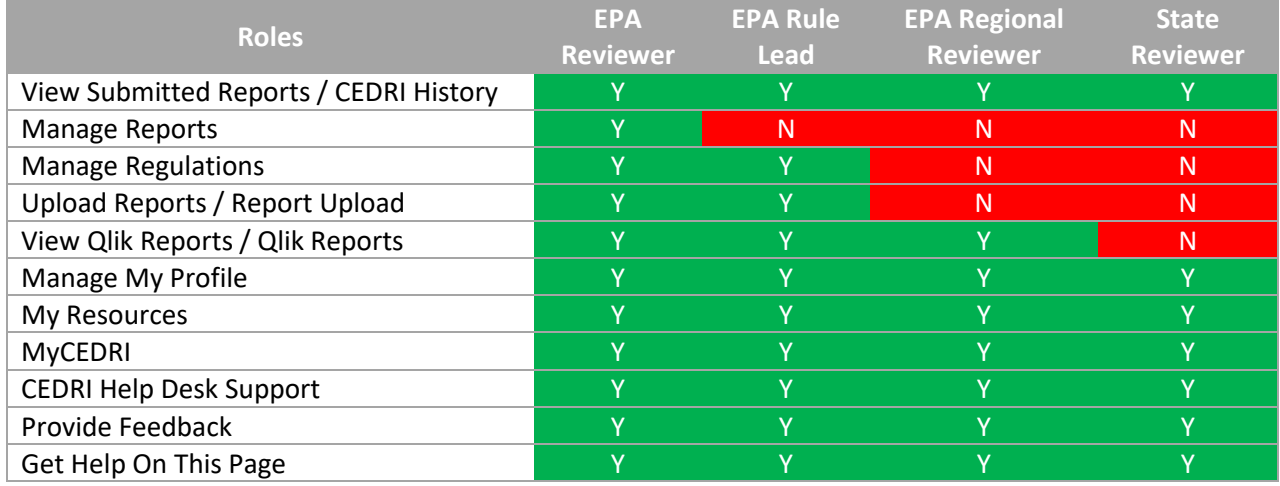

## View Submitted Reports / CEDRI History

Selecting 'View Submitted Reports' or 'CEDRI History' brings you to the CEDRI History page ([Exhibit 2\)](#page-1-0). Clicking the table row of the target report opens the Report Details page [\(Exhibit 3\)](#page-2-1).

For more Information about the CEDRI History page refer to th[e CEDRI History Job Aide.](https://www.epa.gov/sites/production/files/2020-11/documents/cedri_history_job_aide.pdf)

**Note:** The reports that are uploaded by EPA can only be viewed by the EPA Reviewer and EPA Rule Lead roles within CEDRI History.

<span id="page-1-0"></span>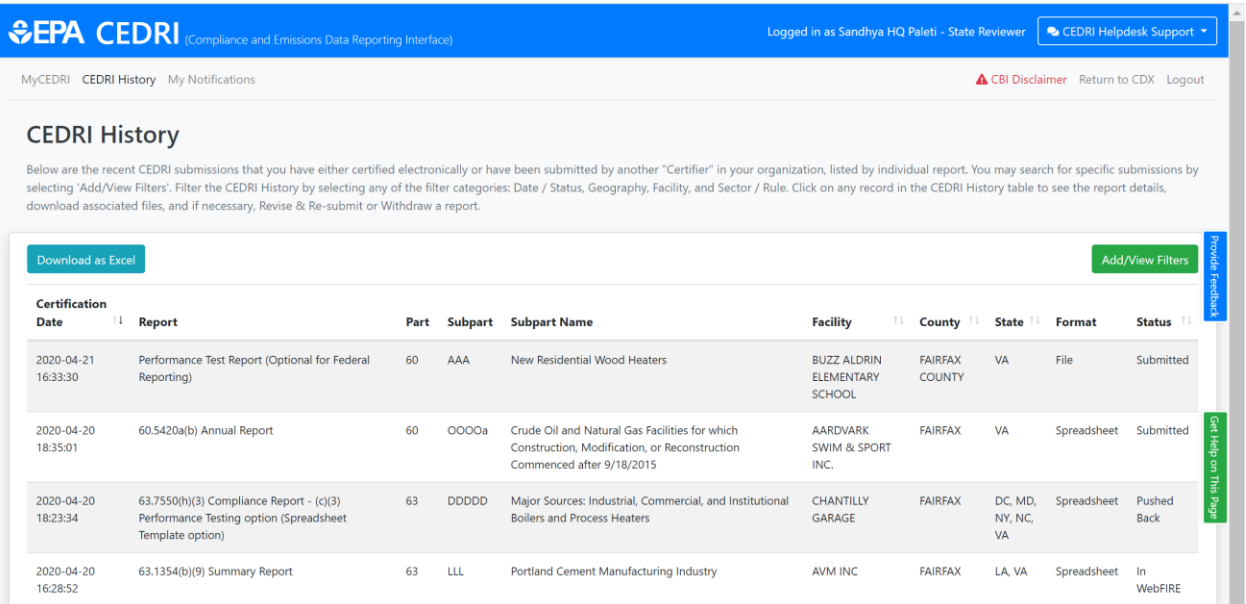

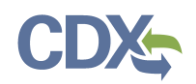

The 'Report Detail' page contains report metadata, links to the report documents, and information about the report. From this page you can see when the report was submitted to EPA, who signed and submitted the report, for which facility the report was submitted and the comments that are provided by the Certifiers/Preparers or State Reviewers/EPA Regional Reviewer regarding the report. For more Information about the Report Details page refer to the [Report Details Job Aide.](https://www.epa.gov/sites/production/files/2020-11/documents/cedri_report_details_job_aide.pdf)

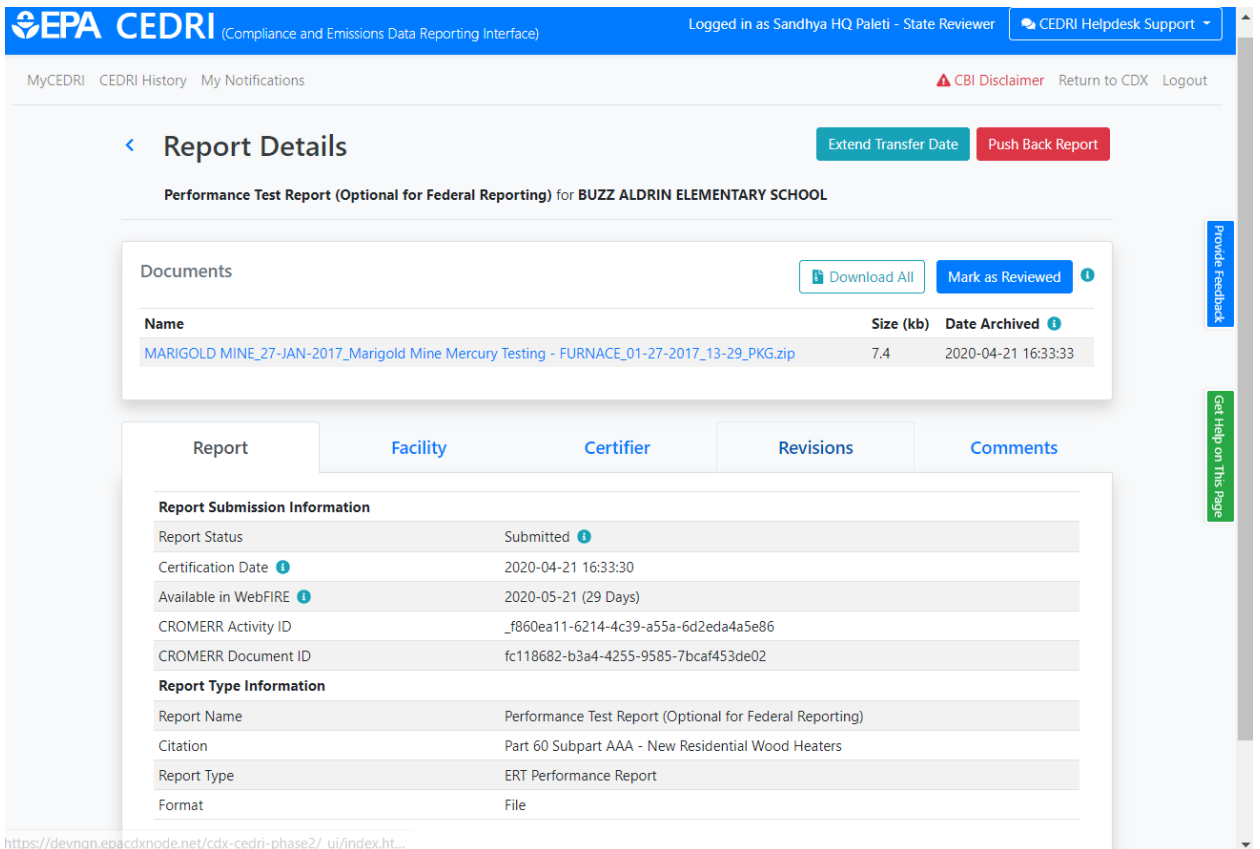

*Exhibit 3*

#### <span id="page-2-1"></span><span id="page-2-0"></span>Manage Reports

Selecting 'Manage Reports' takes you to the 'Manage Reports' screen [\(Exhibit 4\)](#page-3-2). Here you are able to add or update the reports collected by CEDRI.

To learn more about adding reporting requirements to CEDRI refer to th[e Manage Report Templates Job](https://www3.epa.gov/ttn/chief/cedri/Manage_Reports_Job_Aide.pdf)  [Aide.](https://www3.epa.gov/ttn/chief/cedri/Manage_Reports_Job_Aide.pdf)

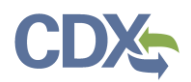

# Navigating MyCEDRI Dashboard

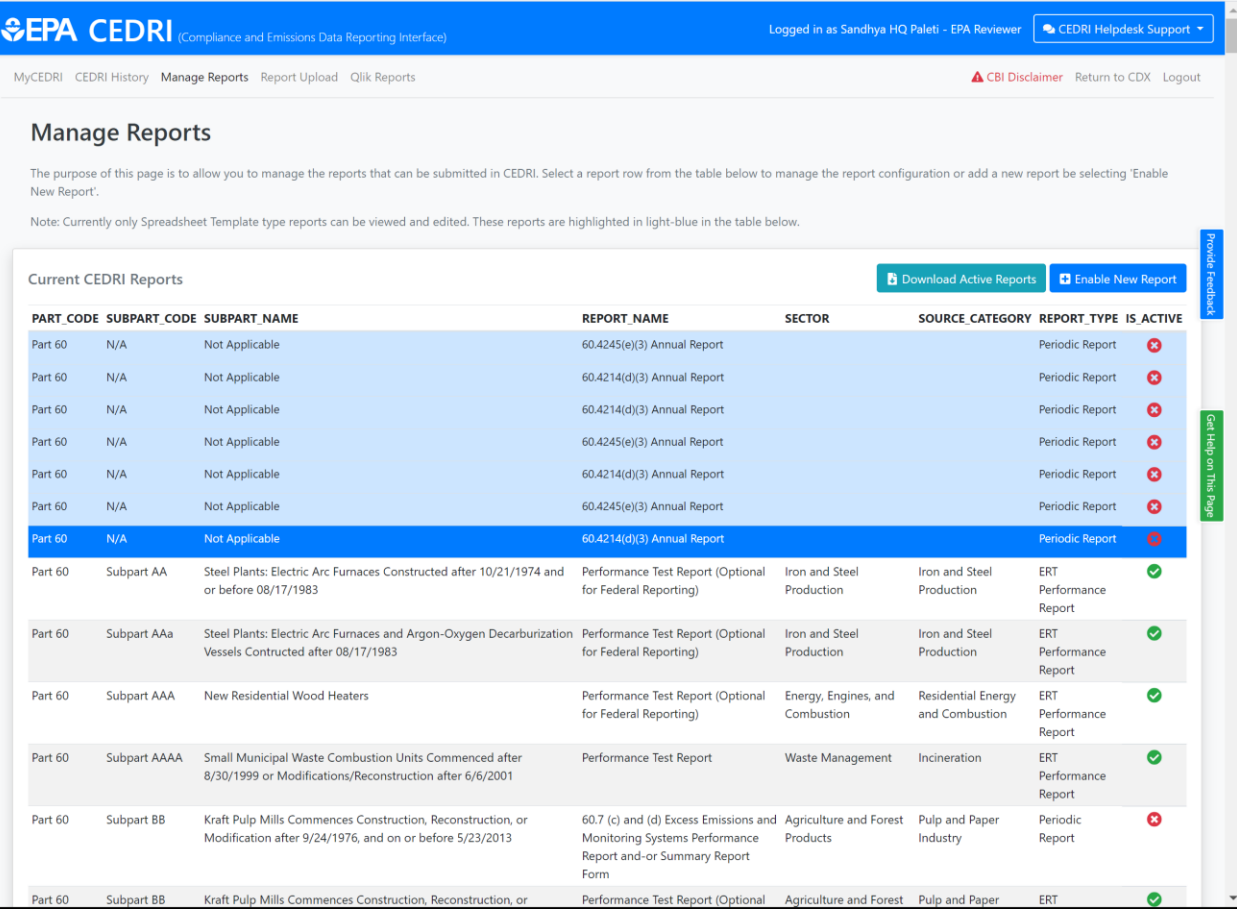

*Exhibit 4*

#### <span id="page-3-2"></span><span id="page-3-0"></span>Manage Regulations

Selecting 'Manage Regulations' allows you to manage reporting requirements for CEDRI reports. This page is still under development [\(Exhibit 5\)](#page-3-3).

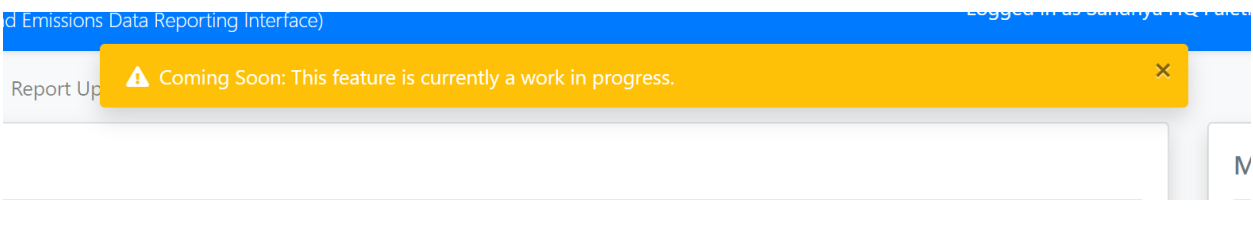

*Exhibit 5*

### <span id="page-3-3"></span><span id="page-3-1"></span>Upload Reports

Selecting 'Upload Reports' opens the 'Report Upload' Screen [\(Exhibit 6\)](#page-4-1). You can use this page to upload a report to CEDRI as an EPA Reviewer and EPA Rule Lead and submit. For more information on how to upload a report, refer to th[e Upload Reports Job Aide.](https://www.epa.gov/sites/production/files/2020-11/documents/upload_reports_job_aide.pdf)

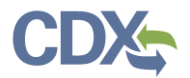

**Note:** Uploading Reports can only be done and viewed by EPA Reviewers and EPA Rule Lead.

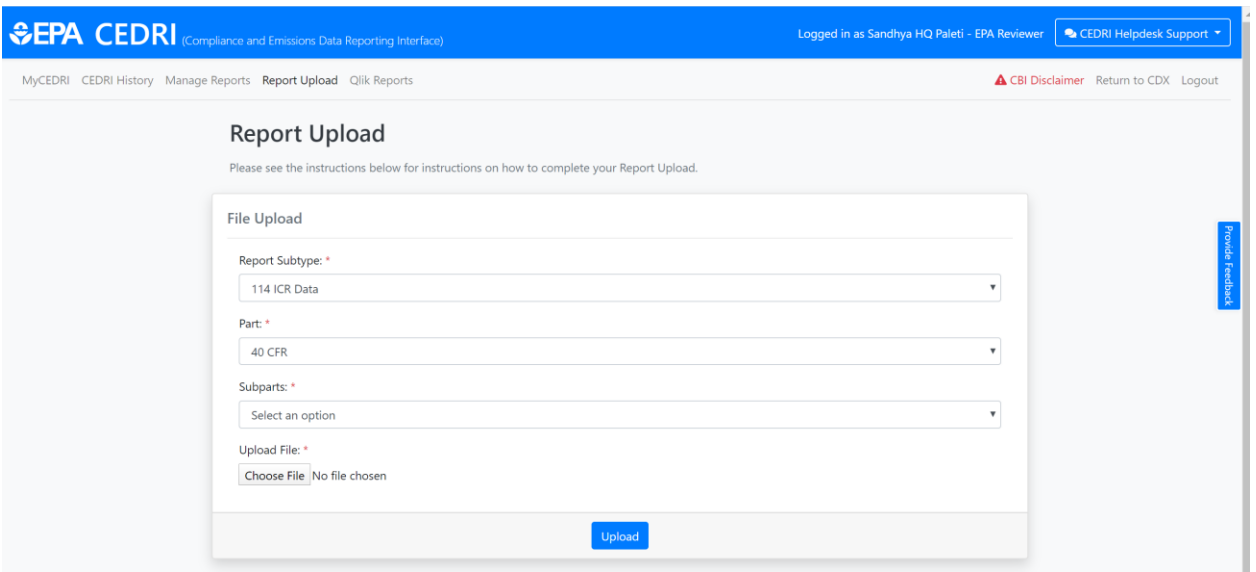

*Exhibit 6*

#### <span id="page-4-1"></span><span id="page-4-0"></span>View Qlik Reports

Selecting 'View Qlik Reports' directs you to the 'Qlik Reports' page [\(Exhibit 7\)](#page-5-1) where you are able to access the CEDRI Statistics and Reports.

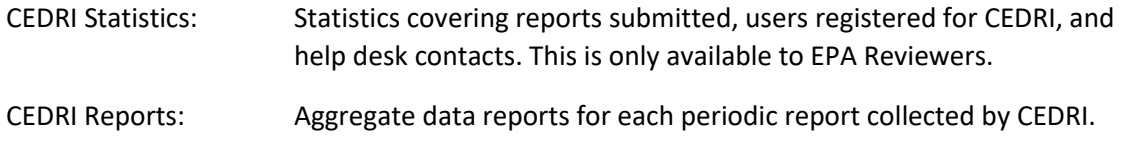

**Note:** The CEDRI Statistics Qlik Reports are only available to users with the role of EPA Reviewer. For State Reviewers, EPA Regional Reviewers, and EPA Rule Leads, only CEDRI Reports are available.

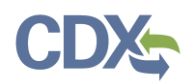

# Navigating MyCEDRI Dashboard

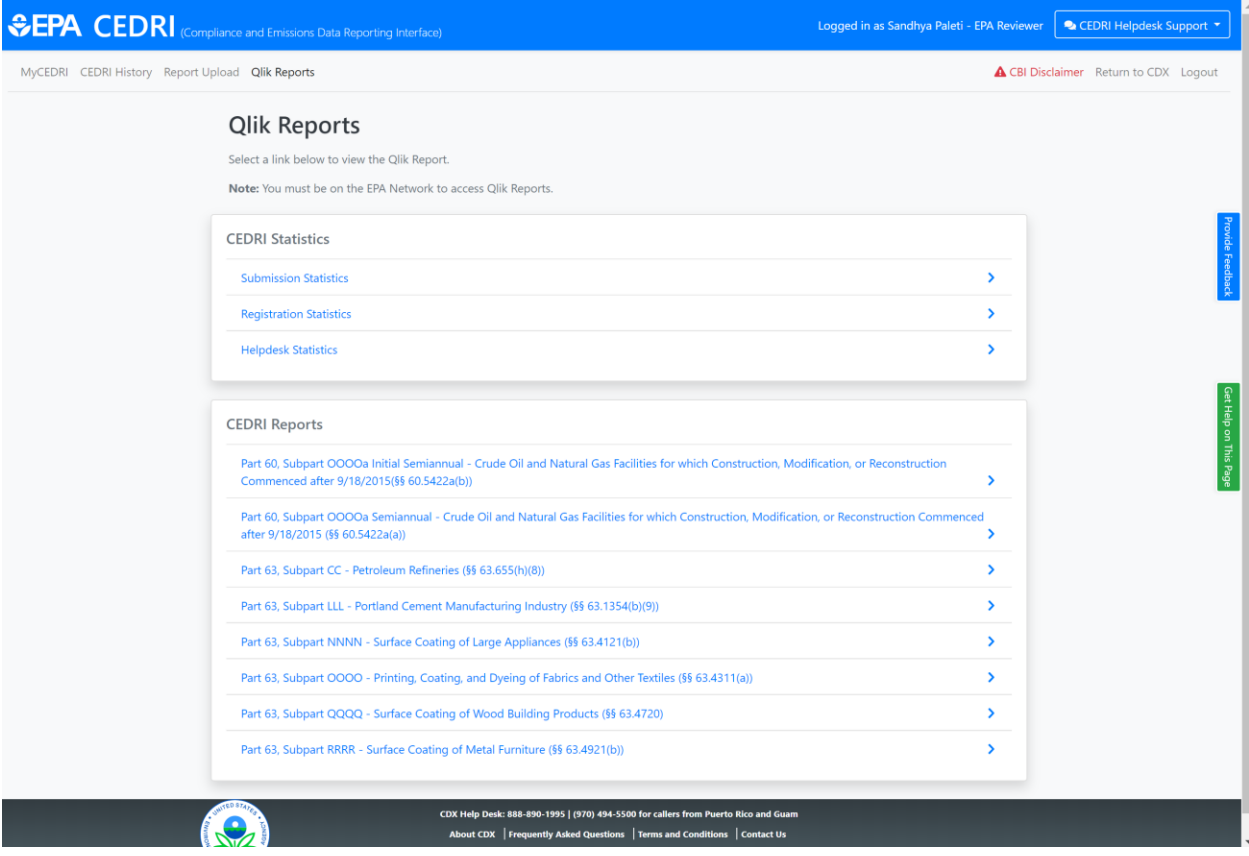

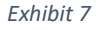

### <span id="page-5-1"></span><span id="page-5-0"></span>Manage My Profile

The 'My Profile' panel displays CDX registration information about the logged in user [\(Exhibit 8\)](#page-6-2). Clicking the 'Manage My Profile' link redirects you to the CDX My Profile page where you may edit profile information such as email address, organization, etc.

**Note:** To get back to the MyCEDRI Dashboard, click the 'My CDX' tab and then click your CEDRI role to return to the MyCEDRI Dashboard. You may also click the back button in the browser to return to the MyCEDRI Dashboard.

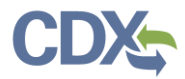

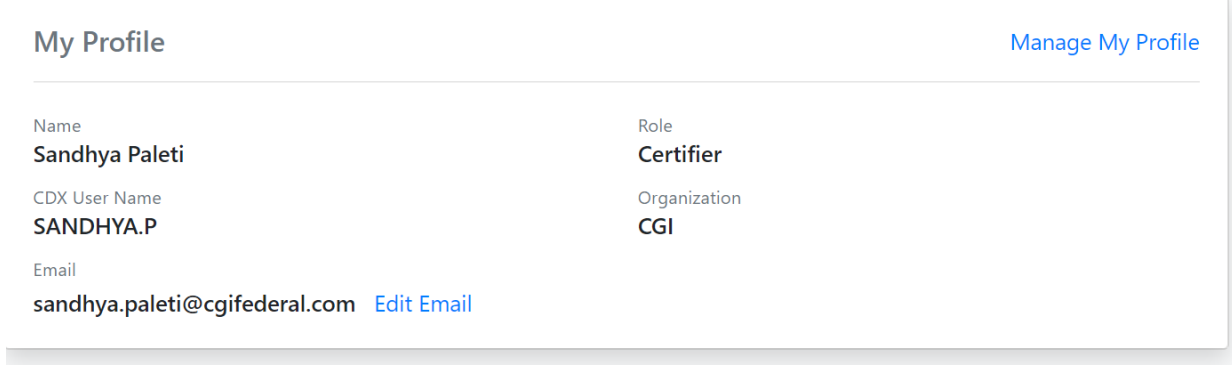

*Exhibit 8*

#### <span id="page-6-2"></span><span id="page-6-1"></span><span id="page-6-0"></span>My Resources

The 'My Resources' panel provides links to useful resources to assist you in preparing and submitting reports through CEDRI [\(Exhibit 9\)](#page-6-3). Selecting the links in the 'My Resources' panel takes you to either pages within CEDRI or web pages on EPA's website where the tools or information are located. These resources contain helpful information regarding CEDRI procedures and FAQs.

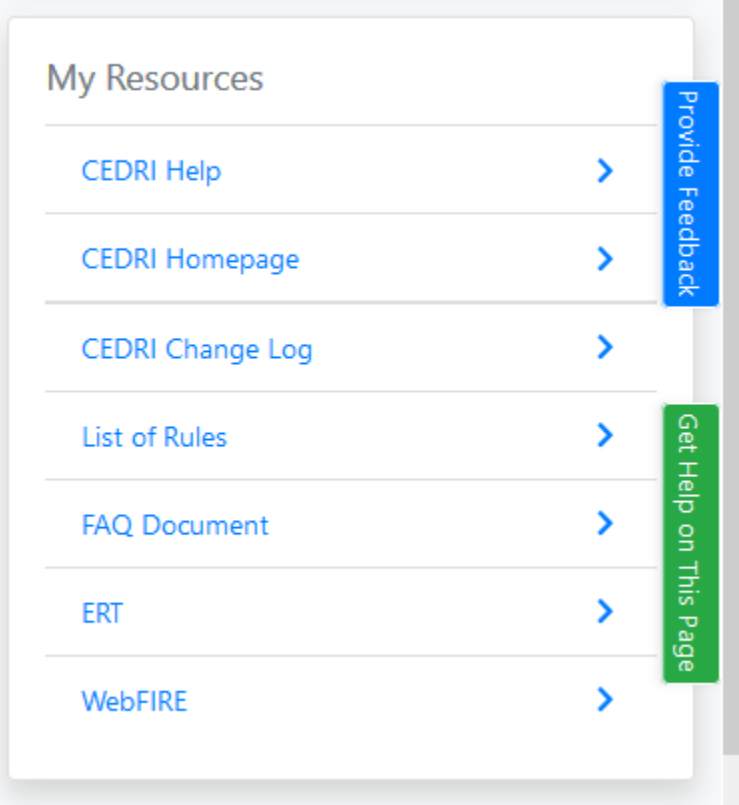

<span id="page-6-3"></span>*Exhibit 9*

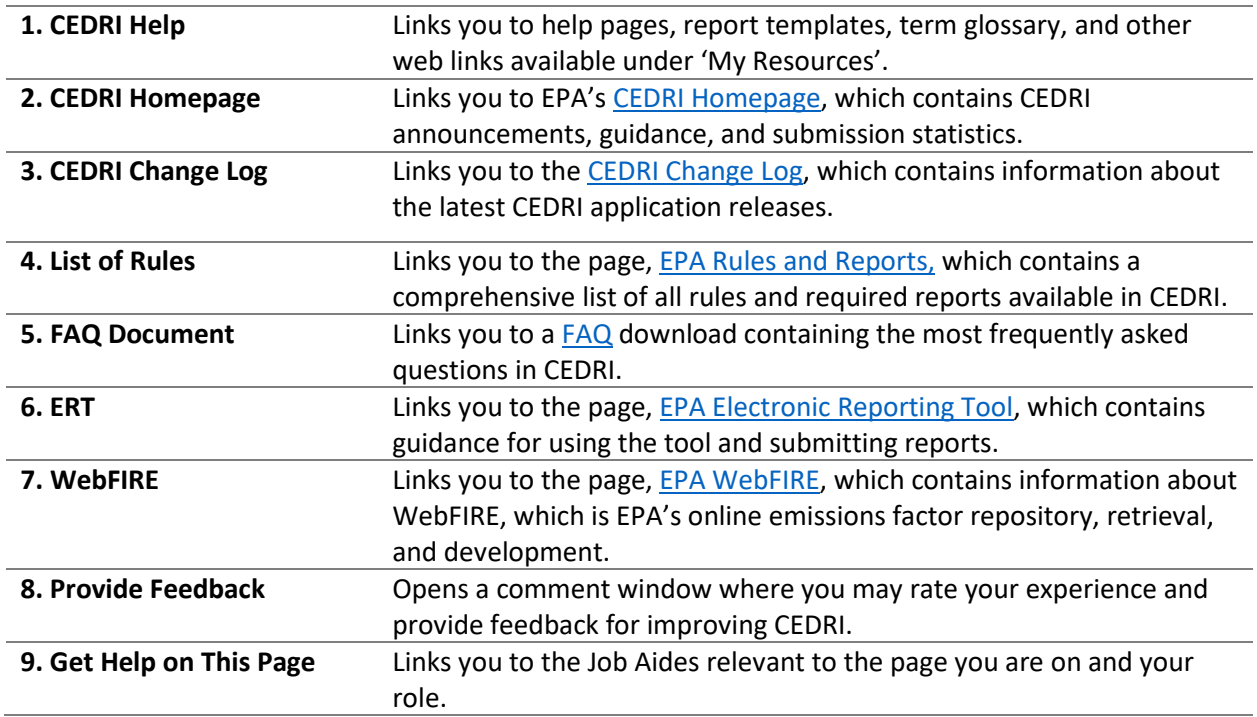

## CEDRI Helpdesk Support

Selecting the 'CEDRI Helpdesk Support' dropdown ([Exhibit 10\)](#page-7-1) exposes links to CEDRI helpdesk contact information.

<span id="page-7-0"></span>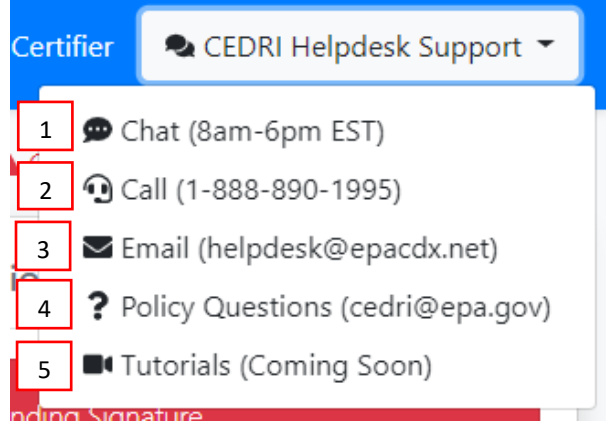

*Exhibit 10*

<span id="page-7-1"></span>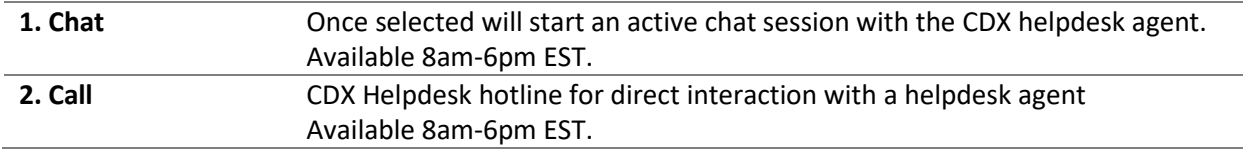

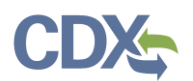

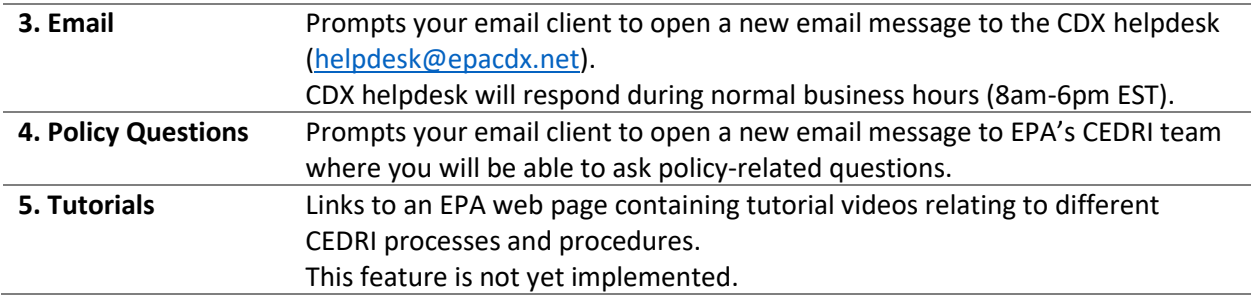

### <span id="page-8-0"></span>Returning to MyCEDRI Dashboard

A 'MyCEDRI' link is included on each page of the application. The 'MyCEDRI' link returns you to the MyCEDRI Dashboard [\(Exhibit 11\)](#page-8-2).

<span id="page-8-2"></span>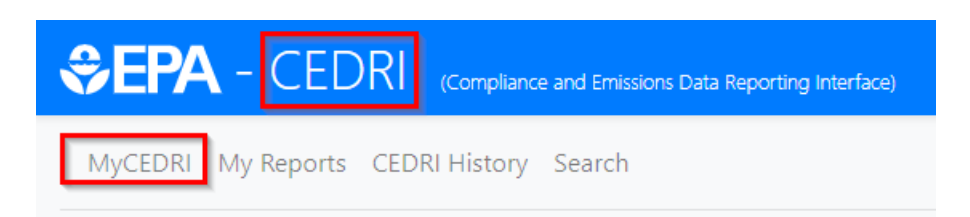

<span id="page-8-1"></span>*Exhibit 11*